KL I - sprawdzian z WINDOWS i sieci LAN 5 (wersja Y).doc **WERSJA Y**  − Utwórz na Pulpicie folder i nadaj mu nazwę **nr nazwisko**, gdzie **nr** to twój numer z dziennika i twoje nazwisko (np.: **23 KOWALSKI**) 1. Wewnątrz foldera utwórz strukturę:<br>E **D** pr**nazwisko ATRYBUTY EI** PROTOKOŁY **Co**FTP **EXAMPLE** POP3-IMAP **EX SMTP** □ □ TOPOLOGIE GWIAZDA **ED** LINIOWA PIERŚCIEŃ UPRAWNIENIA NTFS DLA FOLDERÓW **DLA PLIKÓW** 2. Wejdź do foldera sieciowego **Company.** Wytnij utworzony na Pulpicie folder

- **nr nazwisko** i wklej go do foldera sieciowego **Company.**  Ustaw następujące uprawnienia NTFS do twojego foldera **nr nazwisko**: *Administratorzy – pełna kontrola twoje konto (np.: Kowalski222LO) – pełna kontrola chrzanowskis – odczyt i wykonanie grupa użytkowników do której należą uczniowie twojej klasy (np. klasa 1a LO)- wyświetlanie zawartości folderu* Pozostałych użytkowników i grupy usuń z listy uprawnień.
- 3. Skopiuj z foldera sieciowego **Company\PLIKI** wszystkie pliki o rozszerzeniu **BMP** i rozmiarze większym niż **30 KB** i mniejszym niż **70 KB** do foldera **ATRYBUTY** (ukryte także)
- 4. Skopiuj z foldera głównego dysku twardego wszystkie pliki o rozszerzeniu **BAT** do foldera **DLA PLIKÓW** (ukryte także)
- 5. Skopiuj z komputera **S207-00** z dysku sieciowego **A** z foldera **MASZYNA** plik **ŚCIĄGA 1.doc** do foldera **GWIAZDA**  *(uwaga: jeżeli w trakcie wykonywania polecenia pojawi się komunikat o przekroczeniu dopuszczalnej liczby klientów mających obecnie dostęp do dysku CD-ROM odczekaj chwilę i spróbuj ponownie wykonać polecenie – taka sytuacja jest normalna gdyż stacja CD-ROM nie nadąża obsłużyć kilkunastu użytkowników)*
- 6. Utwórz w folderze **PROTOKOŁY** plik tekstowy o nazwie **HTTP.TXT** i wpisz do niego **definicję protokołu HTTP**
- 7. Utwórz w folderze **TOPOLOGIE** plik tekstowy o nazwie **PIERŚCIEŃ.DOC** i wpisz do niego **wady i zalety topologii pierścienia**
- 8. Utwórz w folderze **GWIAZDA** plik tekstowy o nazwie **TOKEN RING.TXT** i wpisz do niego **charakterystykę standardu TOKEN RING**
- 9. Utwórz w folderze **GWIAZDA** plik **WYŁĄCZONE.DOC.** Sprawdź jakie komputery w **PRACOWNI 202** są **wyłączone** wiedząc, że są numerowane od **S202-00** do **S202-16** i wpisz ich nazwy do pliku **WYŁĄCZONE.DOC**
- 10. Utwórz w folderze **PROTOKOŁY** plik **IP.TXT** i wpisz do niego **adres IP komputera** o nazwie **S202-16**
- 11. Utwórz w folderze **TOPOLOGIE** plik **PODZIAŁ.DOC** i wpisz do niego **podział sieci LAN** wymieniając wszystkie nazwy, polskie, angielskie i skrótowe
- 12. Utwórz w folderze **UPRAWNIENIA NTFS** plik **NTFS.TXT** i wpisz do niego na czym polega różnica między uprawnieniem **modyfikacja** a **wyświetlanie zawartości folderu**
- 13. Utwórz w folderze **GWIAZDA** plik o nazwie **AKTYWNE.DOC** i wpisz do niego **nazwę skrótową, angielską i polską urządzenia, które musi znajdować się w komputerze by można go było podłączyć do sieci**
- 14. Utwórz w folderze **FTP** plik tekstowy o nazwie **DOSTĘP.TXT** i wpisz w nim to co należy wpisać w pasek adresu okna Mój komputer aby zdalnie (z komputera domowego) dotrzeć do **twoich prywatnych folderów Pulpit i Moje dokumenty**
- 15. Utwórz w folderze **ATRYBUTY** plik o nazwie **DEFINICJA.DOC** i wpisz do niego opis atrybutu **ukryty**
- 16. Utwórz w folderze **DLA PLIKÓW** plik o nazwie **ROZSZERZENIE.DOC**, sprawdź z jakim programem skojarzony jest plik o rozszerzeniu **AAC,** i wpisz do utworzonego pliku nazwę programu
- 17. Utwórz w folderze **DLA FOLDERÓW** plik o nazwie **URUCHAMIANIE.TXT**, sprawdź jak nazywa się plik uruchamiający **Windows Movie Maker** i wpisz jego nazwę z rozszerzeniem do pliku **URUCHAMIANIE.TXT**
- 18. Nadaj folderowi **ATRYBUTY** i **całej jego zawartości** atrybut powodujący zmniejszenie rozmiaru pliku lub foldera dla zaoszczędzenia miejsca na dysku

CZAS 45 minut PUNKTACJA: KAŻDE POPRAWNIE WYKONANE POLECENIE TO 1 PUNKT

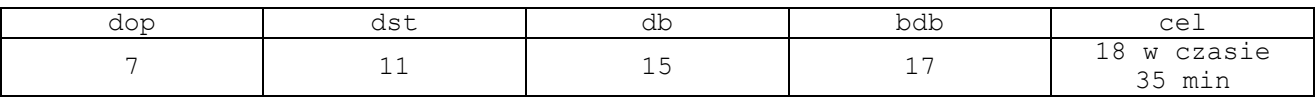